# Einrichten und Highspeed-Surfen

**Ihr Handbuch zum O<sub>2</sub> HomeBox Satellite** 

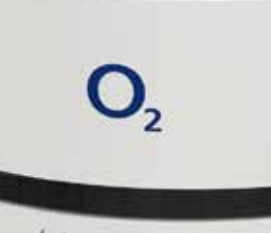

**ARTIC** 

# Herzlich willkommen bei O2

Mit Ihrem neuen WLAN-Repeater von O<sub>2</sub> kommen Sie jetzt besonders leicht ins Internet.

Die wichtigsten Informationen für einen reibungslosen Start und zur Installation finden Sie auf den folgenden Seiten.

# Alles drin - der O<sub>2</sub> HomeBox Satellite

- WLAN-Basisstation nach 802.11b/g/n/ac Standard im Simultanbetrieb (2.4/5 GHz)
- Gigabit-Ethernet (LAN)-Schnittstelle
- Integrierte Firewall
- Einfache und komfortable Konfiguration über die Benutzeroberfläche

# **So erreichen Sie uns:**

www.o2.de www.o2.de/kontakt

Wir wünschen Ihnen viel Spaß mit Ihrem neuen O<sub>2</sub> Produkt.

Ihr  $O<sub>2</sub>$  Team

# Ihr Inhaltsverzeichnis: einfach und übersichtlich

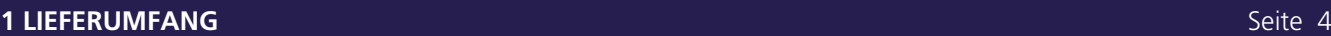

## **2 GERÄTEANSICHT** Seite 5

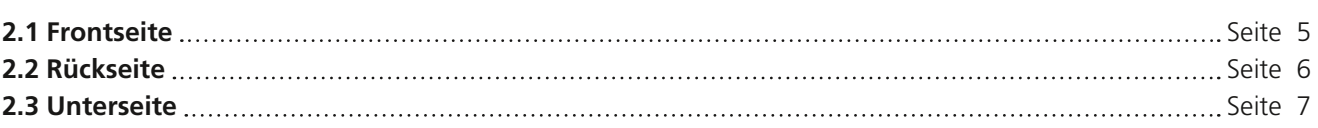

# **3 BETRIEBSMODI DES O<sub>2</sub> HOMEBOX SATELLITE Seite 8** Seite 8 Seite 8 Seite 8 Seite 8 Seite 8 Seite 8 Seite 8 Seite 8 Seite 8 Seite 8 Seite 8 Seite 8 Seite 8 Seite 8 Seite 8 Seite 8 Seite 8 Seite 8 Seite 8 Seite 8 Seite 8

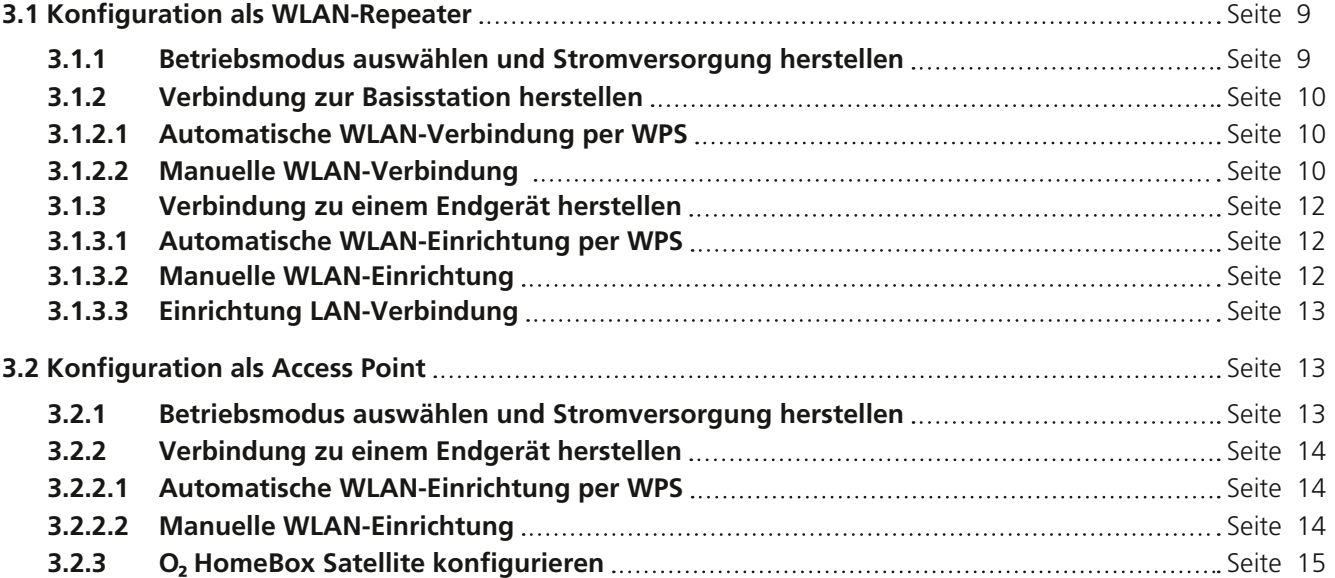

# **4 MENÜ UND EINSTELLUNGEN DES O<sub>2</sub> HOMEBOX SATELLITE** And the set of the set of the set of the set of the set of the set of the set of the set of the set of the set of the set of the set of the set of the set of the set of

## **5 LED-STATUSANZEIGE** Seite 17 Seite 17 Seite 17 Seite 17 Seite 17 Seite 17 Seite 17 Seite 17 Seite 17 Seite 17

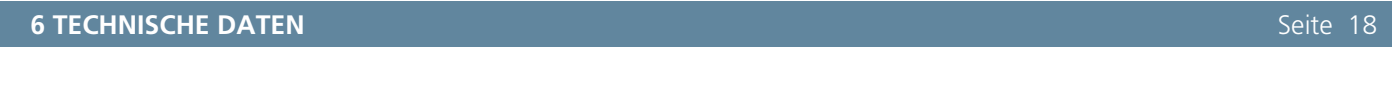

# **O<sub>2</sub> HomeBox Satellite**

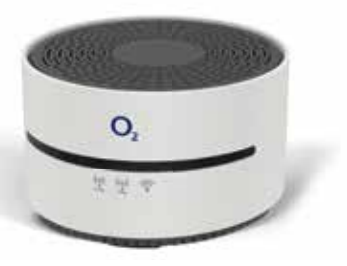

# **Kurzanleitung**

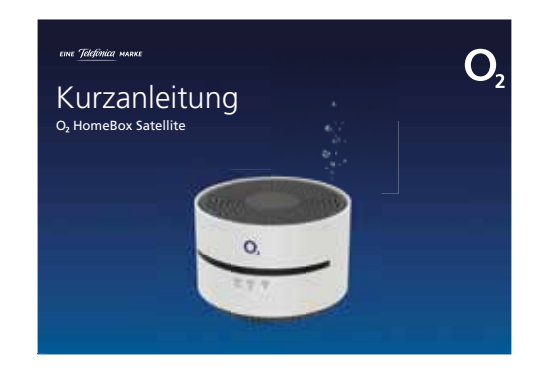

# **Flachband-LAN-Kabel (gelb)**

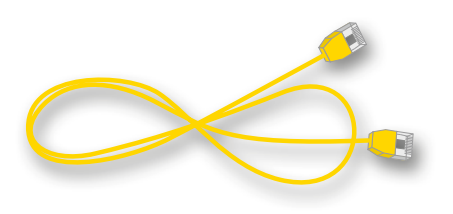

# **Steckernetzteil**

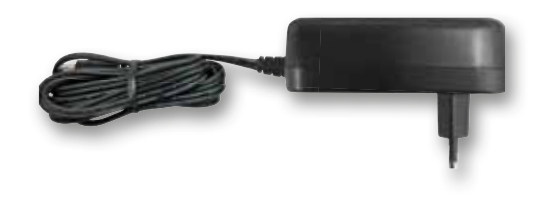

# **2.1 Frontseite**

Der O<sub>2</sub> HomeBox Satellite besitzt 3 Status-LEDs an der Front.

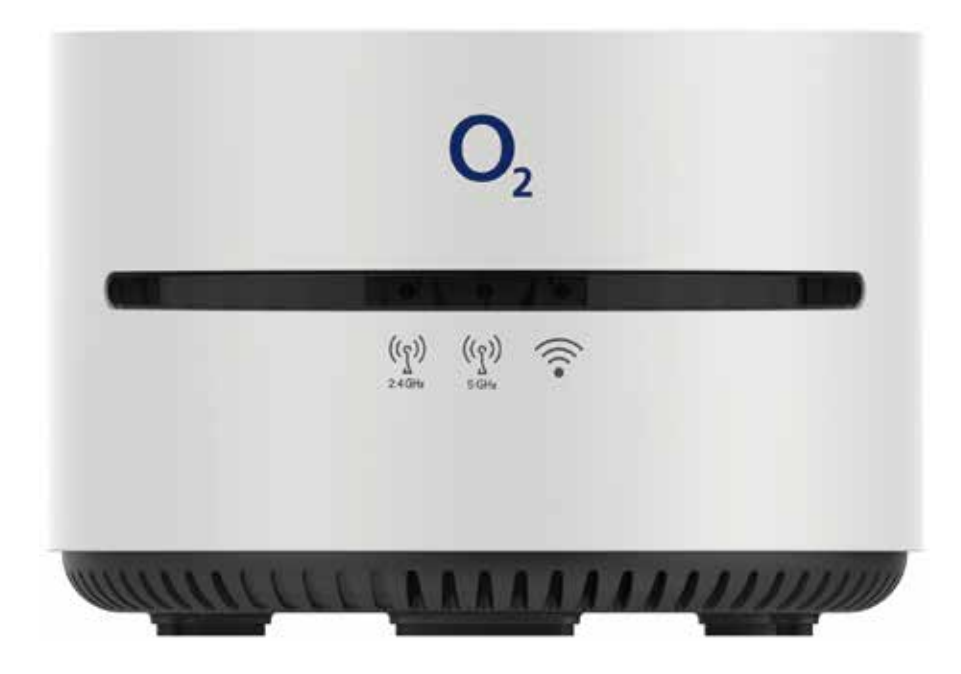

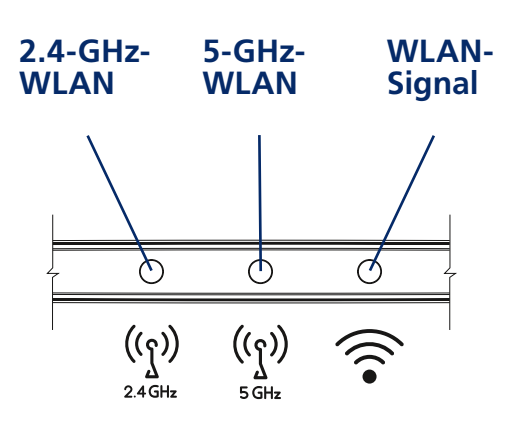

# **2.2 Rückseite**

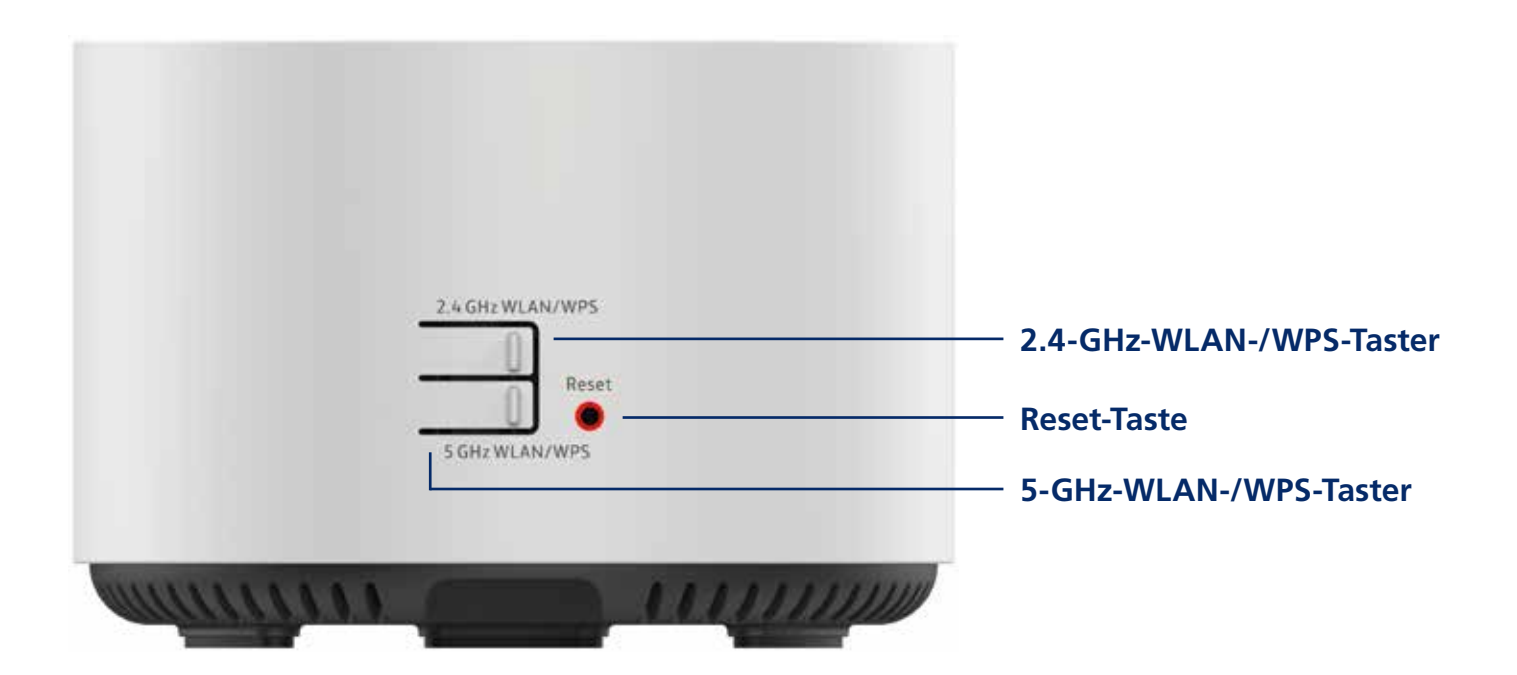

# **2.3 Unterseite**

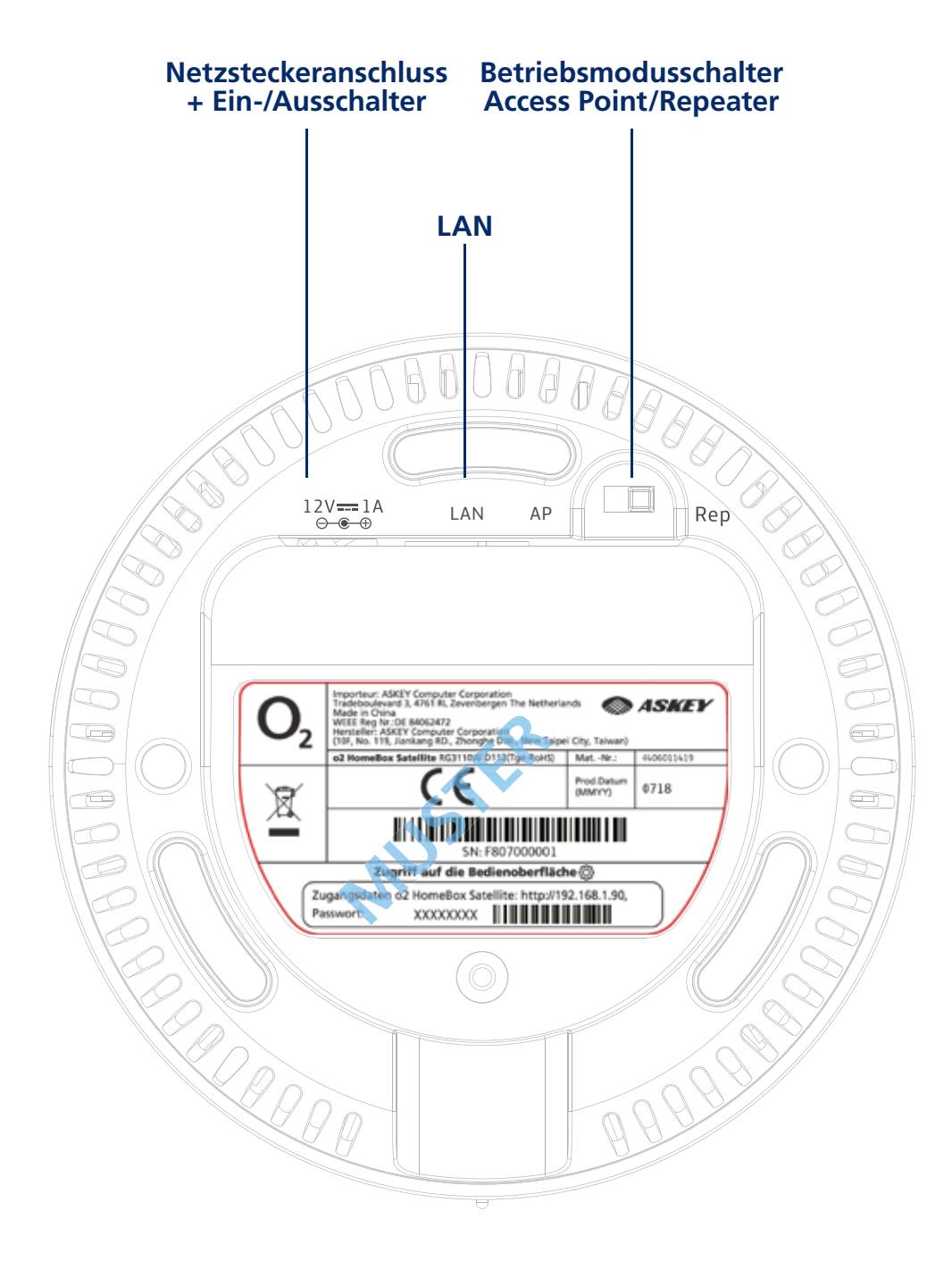

# **Ihr O<sub>2</sub> HomeBox Satellite unterstützt zwei Betriebsmodi:**

#### • **Repeater-Modus**

Wenn Sie die Reichweite eines bereits existierenden WLANs erweitern möchten können, Sie Ihren O<sub>2</sub> HomeBox Satellite als Repeater in dieses Netzwerk einbinden.

#### • **Access-Point-Modus**

Wenn Ihr O<sub>2</sub> HomeBox Satellite ein neues, eigenes WLAN-Netz aufbauen soll, können Sie Ihr Gerät als Access Point einrichten. Die Internetverbindung wird über einen bereits vorhandenen Internetrouter zur Verfügung gestellt.

#### **3.1 Konfiguration als WLAN-Repeater**

#### **HINWEIS:**

Die Verbindung Ihres O<sub>2</sub> HomeBox Satellite mit der WLAN-Basisstation wird über 5 GHz realisiert. Bitte überprüfen Sie, ob die Basisstation WLAN über das 5-GHz-Frequenzband unterstützt.

#### **3.1.1 Betriebsmodus auswählen und Stromversorgung herstellen**

- Positionieren Sie Ihren O<sub>2</sub> HomeBox Satellite ungefähr auf halbem Weg zwischen der Basisstation, dessen WLAN erweitert werden soll, und dem zu versorgenden Bereich.
- Verbinden Sie das Netzkabel mit dem Netzsteckeranschluss des O<sub>2</sub> HomeBox Satellite und schließen Sie das Netzteil an eine 230-V-Steckdose an.
- Stellen Sie den Betriebsmodusschalter auf Rep.
- Schalten Sie Ihren O<sub>2</sub> HomeBox Satellite durch Betätigen des Ein-/Ausschalters ein.

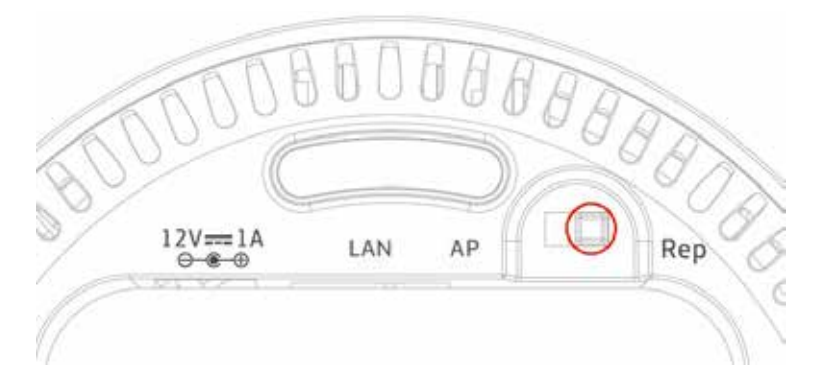

• Es werden automatisch alle in Reichweite befindlichen WLAN-Netze gesucht. Die folgenden LEDs signalisieren Ihnen, wann der O<sub>2</sub> HomeBox Satellite betriebsbereit zur Aktivierung ist:

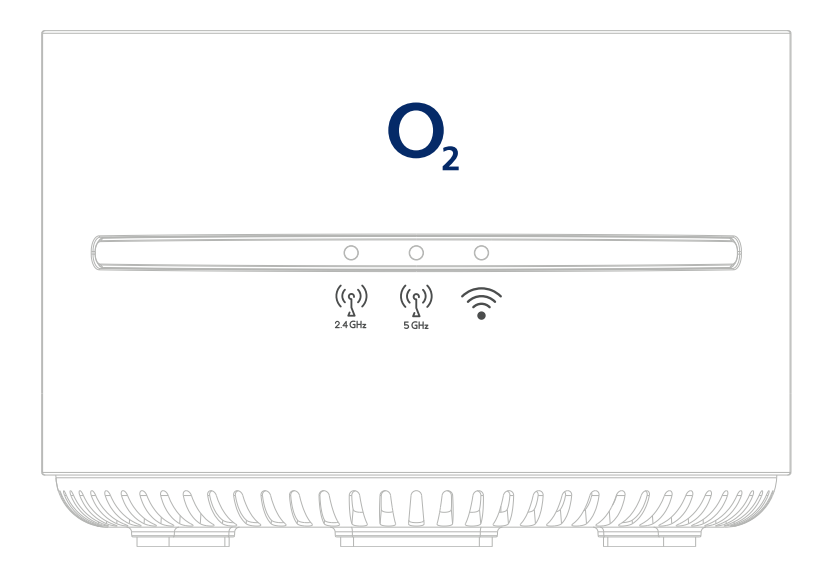

**2.4-GHz-WLAN** blau leuchtend **5-GHz-WLAN** blau leuchtend

**WLAN-Signal** rot blinkend

• Dieser Vorgang kann bis zu 2 Minuten dauern.

#### **3.1.2 Verbindung zur Basisstation herstellen**

#### **3.1.2.1 Automatische WLAN-Verbindung per WPS**

Überprüfen Sie in der Bedienungsanleitung der Basisstation, dessen WLAN erweitert werden soll, ob dieser die WPS-Funktion unterstützt.

- Drücken Sie auf der Rückseite Ihres O<sub>2</sub> HomeBox Satellite die 5-GHz-WLAN-/WPS-Taste ca. 3 Sekunden (die 5-GHz-LED und die WLAN-Signal-LED blinken blau bzw. rot), um eine WLAN-Verbindung über 5-GHz-Band aufzubauen.
- Aktivieren Sie nun innerhalb von 2 Minuten die WPS-Funktion an der Basisstation – die Verbindung wird automatisch aufgebaut (alle drei LEDs leuchten nun blau).
- Als Repeater übernimmt der O<sub>2</sub> HomeBox Satellite die WLAN-Zugangsdaten (SSID und PW) von der Basis Station. Eine zusätzliche WLAN-Einrichtung ist nicht notwendig.

Ihr O<sub>2</sub> HomeBox Satellite ist nun als WLAN-Repeater eingerichtet.

#### **3.1.2.2 Manuelle WLAN-Verbindung**

- Öffnen Sie an Ihrem Endgerät die WLAN-Einstellungen und wählen Sie das 2.4-GH-WLAN-Netz Ihres O<sub>2</sub> HomeBox Satellite – WLAN-Namen (SSID) und Netzwerkschlüssel (WLAN-Passwort) finden Sie auf dem Etikett an der Rückseite des O<sub>2</sub> HomeBox Satellite.
- Geben Sie nun das WLAN-Passwort ein und bestätigen Sie es. Alternativ können Sie den QR-Code abscannen und die Verbindung herstellen.
- Als Nächstes müssen Sie Ihrem Endgerät eine statische IPv4-Adresse zuweisen im IP-Bereich zwischen 192.168.1.2-255. Die Vorgehensweise unterscheidet sich je nach Betriebssystemen (Windows, macOS, Linux, Android, iOS etc.). Bitte informieren Sie sich im Handbuch Ihres Endgeräts.
- Nach der erfolgreichen Zuweisung einer statischen IP-Adresse öffnen Sie einen Internetbrowser und rufen die Adresse 192.168.1.90 auf. Sie landen nun auf der Anmeldeseite Ihres O<sub>2</sub> HomeBox Satellite.

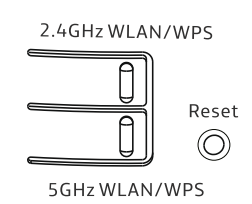

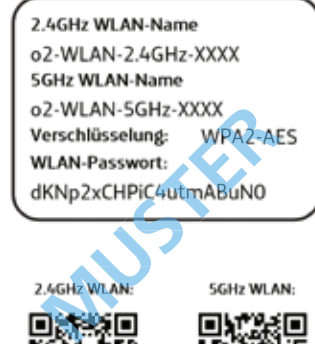

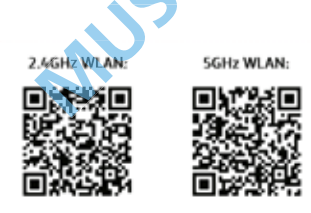

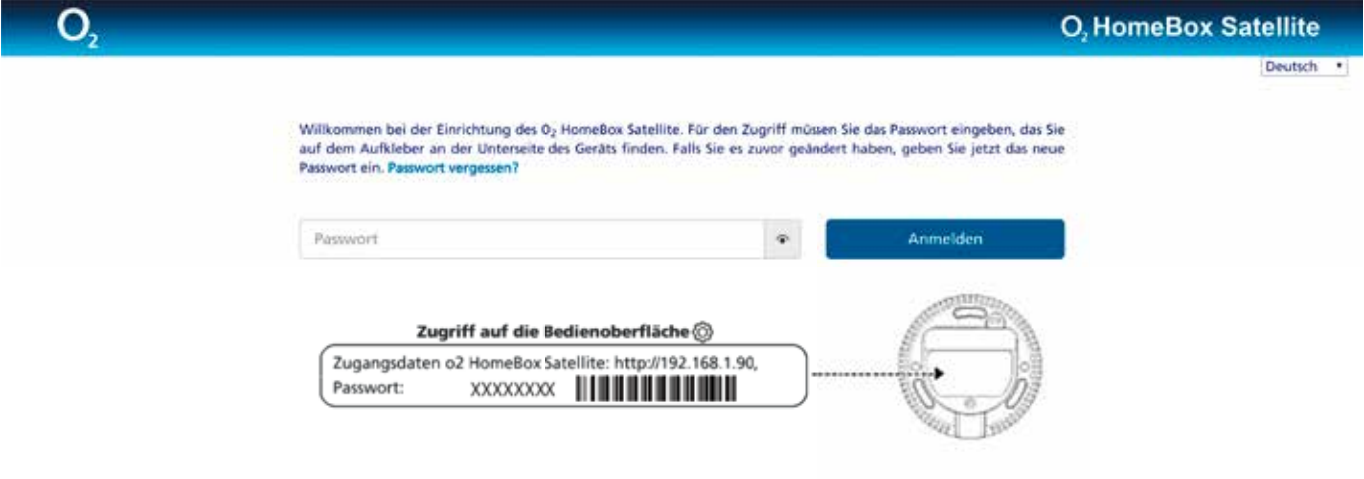

• Geben Sie das Kennwort für die Router-Konfiguration ein und drücken Sie auf "Anmelden". Das Kennwort befindet sich auf dem Label an der Geräteunterseite.

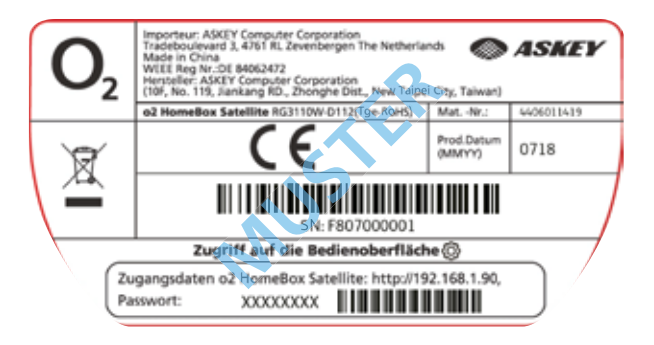

• Im eingeloggten Bereich befinden Sie sich nun auf der 5-GHz-WLAN-Einstellungen-Hauptseite.

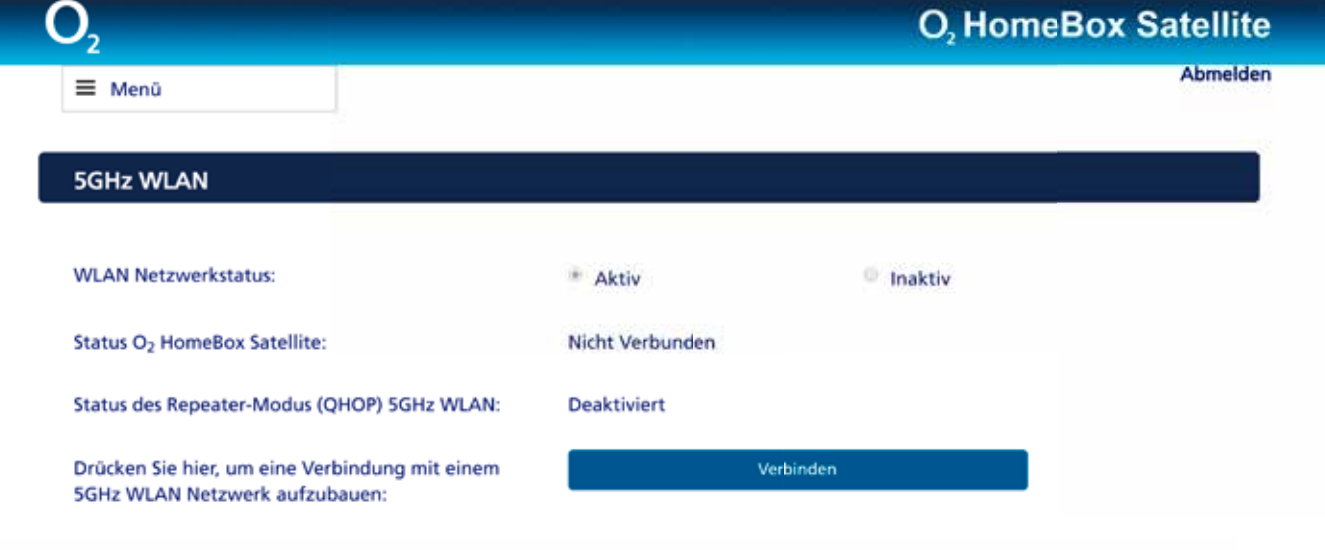

#### EINE Telefonica MARKE

• Drücken Sie "Verbinden": Es werden alle verfügbaren 5-GHz-WLAN-Netze gesucht und in einer Übersichtsliste angezeigt.

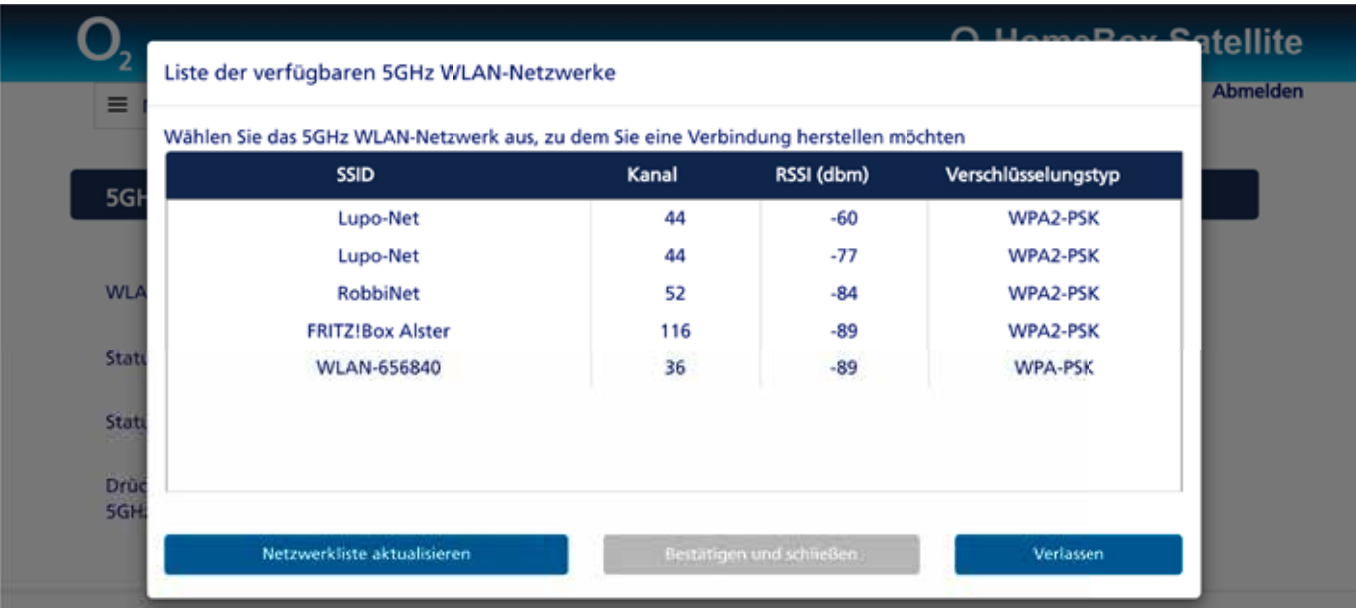

- Wählen Sie das WLAN-Netz aus, das erweitert werden soll, geben Sie dessen WLAN-Schlüssel ein und drücken Sie "Bestätigen und schließen".
- Nach erfolgreicher Verbindung leuchten alle drei LEDs blau.

Ihr O<sub>2</sub> HomeBox Satellite ist nun als WLAN-Repeater eingerichtet. Als Repeater übernimmt der O<sub>2</sub> HomeBox Satellite die Zugangsdaten von Ihrem Internetrouter.

#### **3.1.3 Verbindung zu einem Endgerät herstellen**

#### **3.1.3.1 Automatische WLAN-Einrichtung per WPS**

Die zu verbindenden Endgeräte müssen die WPS-Funktion unterstützen. Bitte überprüfen Sie in der Bedienungsanleitung des entsprechenden Geräts, ob WPS unterstützt wird.

#### **5-GHz-WLAN**

- Öffnen Sie an Ihrem Endgerät die WLAN-Einstellungen und wählen Sie das 5-GHz-WLAN-Netz Ihrer Basisstation aus.
- Drücken Sie auf der Rückseite Ihres O<sub>2</sub> HomeBox Satellite die 5-GHz-WLAN-/WPS-Taste ca. 3 Sekunden, um eine WLAN-Verbindung mit dem 5-GHz-Netz herzustellen (die 5-GHz-LED fängt an zu blinken). Sie können aber auch die WPS-Verbindung Ihrer Basisstation nutzen, um die Verbindung zur Ihrem Endgerät herzustellen. Die genaue Vorgehensweise finden Sie in der Bedienungsanleitung der Basisstation.

Nach erfolgreichem Aufbau der WLAN-Verbindung wird dieses an Ihrem Endgerät entsprechend angezeigt und die 5-GHz-WLAN-LED des O<sub>2</sub> HomeBox Satellite leuchtet wieder dauerhaft.

#### **2.4-GHz-WLAN**

- Falls Sie Endgeräte verbinden wollen, die nur den älteren 2.4-GHz-WLAN-Standard unterstützen, öffnen Sie an Ihrem Endgerät die WLAN-Einstellungen und wählen Sie das 2.4-GHz-WLAN-Netz Ihres O<sub>2</sub> HomeBox Satellite aus (WLAN-Name ist auf dem Etikett auf der Rückseite des O<sub>2</sub> HomeBox Satellite zu finden).
- Drücken Sie nun auf der Rückseite die 2.4-GHz-WLAN-/WPS-Taste ca. 3 Sekunden (die 2.4-GHz-LED fängt an zu blinken).

Nach erfolgreichem Aufbau der WLAN-Verbindung wird dieses an Ihrem Endgerät entsprechend angezeigt und die 2.4-GHz-WLAN-LED des O<sub>2</sub> HomeBox Satellite leuchtet wieder dauerhaft.

#### **3.1.3.2 Manuelle WLAN-Einrichtung**

Schalten Sie die WLAN-Funktion an Ihrem Endgerät (Notebook, Smartphone, Tablet etc.) ein und stellen Sie sicher, dass das WLAN auch an Ihrem O<sub>2</sub> HomeBox Satellite aktiviert ist (alle WLAN-LEDs leuchten). Ansonsten aktivieren Sie diese bitte durch Drücken der WLAN-/WPS-Tasten auf der Geräterückseite.

#### **5-GHz-WLAN**

• Öffnen Sie an Ihrem Endgerät die WLAN-Einstellungen und wählen Sie das 5-GHz-WLAN-Netz Ihrer Basisstation aus. Geben Sie den Netzwerkschlüssel Ihrer Basisstation ein.

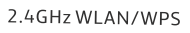

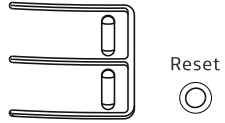

5GHz WLAN/WPS

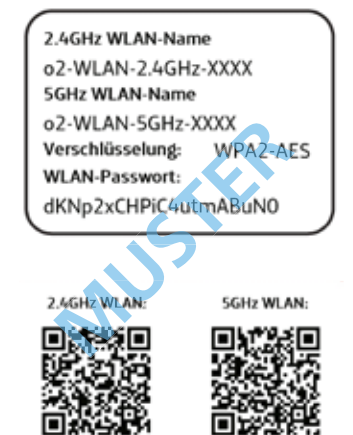

#### **2.4-GHz-WLAN**

- Wählen Sie auf Ihrem Endgerät das WLAN Ihres O<sub>2</sub> HomeBox Satellite aus. Das Etikett auf der Rückseite des O<sub>2</sub> HomeBox Satellite verrät Ihnen den 2.4-GHz-WLAN-Namen (SSID) und den Netzwerkschlüssel (WLAN-Passwort).
- Geben Sie Ihr WLAN-Passwort ein.

Die WLAN-Verbindung ist somit eingerichtet und abgeschlossen.

#### **3.1.3.3 Einrichtung LAN-Verbindung**

• Wenn Sie eine Verbindung per Kabel herstellen möchten, verbinden Sie das mitgelieferte Netzwerkkabel mit dem LAN-Anschluss an der Geräteunterseite und Ihrem PC/Notebook. Stellen Sie sicher, dass an Ihrem PC/Notebook die IPv4-Adresszuweisung auf automatisch gestellt ist. Die Vorgehensweise unterscheidet sich je nach Betriebssystemen (Windows, macOS etc.). Bitte informieren Sie sich im Handbuch Ihres Endgeräts.

Die LAN-Verbindung wird dann automatisch hergestellt und Sie sind mit dem Internet verbunden.

## **3.2 Konfiguration als Access Point**

#### **3.2.1 Betriebsmodus auswählen und Stromversorgung herstellen**

- Positionieren Sie Ihren O<sub>2</sub> HomeBox Satellite in der Nähe des Internetrouters.
- Verbinden Sie das Netzkabel mit dem Netzsteckeranschluss des  $O<sub>2</sub>$  HomeBox Satellite und schließen Sie das Netzteil an eine 230-V-Steckdose an.
- Verbinden Sie das mitgelieferte Netzwerkkabel mit dem LAN Anschluss des O<sub>2</sub> HomeBox Satellite und verbinden Sie das andere Ende an einen freien LAN-Anschluss an den Router dessen Internetverbindung genutzt werden soll.
- Stellen Sie den Betriebsmodusschalter auf AP.
- Schalten Sie Ihren O<sub>2</sub> HomeBox Satellite durch Betätigen des Ein-/Ausschalters ein. Auch der Internetrouter muss eingeschaltet und mit dem Internet verbunden sein.

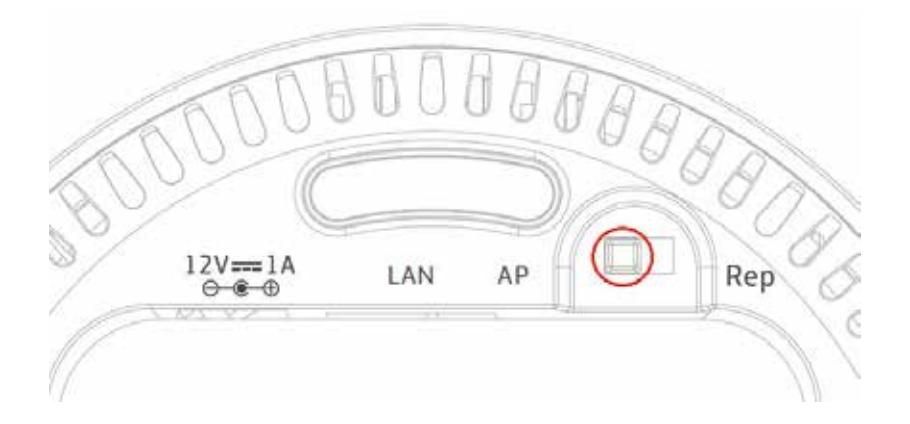

Der Internetrouter weist Ihrem O<sub>2</sub> HomeBox Satellite automatisch eine IP-Adresse zu. Über diese IP-Adresse können Sie auf die Benutzeroberfläche Ihres O<sub>2</sub> HomeBox Satellite zugreifen.

Ihr O<sub>2</sub> HomeBox Satellite ist nun als WLAN-Access-Point eingerichtet und über den Internetrouter mit dem Internet verbunden.

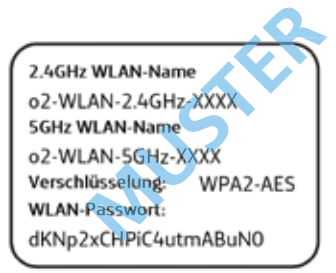

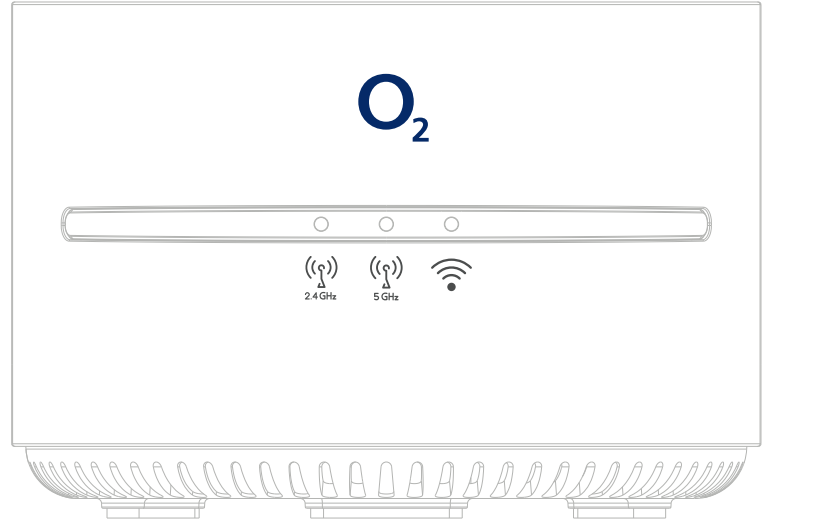

Die folgenden LEDs signalisieren Ihnen, dass der O<sub>2</sub> HomeBox Satellite betriebsbereit ist:

# **2.4-GHz-WLAN** blau leuchtend

**5-GHz-WLAN** blau leuchtend

**WLAN Signal aus** 

#### **HINWEIS:**

Es wird empfohlen, das WLAN des Internetrouters (falls dieser WLAN-fähig ist) zu deaktivieren und nur das WLAN des O<sub>2</sub> HomeBox Satellite zu nutzen, um mögliche Interferenzen zu vermeiden.

#### **3.2.2 Verbindung zu einem Endgerät herstellen**

#### **3.2.2.1 Automatische WLAN-Einrichtung per WPS**

Die zu verbindenden Endgeräte müssen die WPS-Funktion unterstützen. Bitte überprüfen Sie in der Bedienungsanleitung des entsprechenden Geräts, ob WPS unterstützt wird.

- Öffnen Sie an Ihrem Endgerät die WLAN-Einstellungen und wählen Sie den WLAN-Namen Ihres O<sub>2</sub> HomeBox Satellite (zu finden auf dem Etikett auf der Rückseite des O<sub>2</sub> HomeBox Satellite).
- Drücken Sie auf der Rückseite Ihres O<sub>2</sub> HomeBox Satellite die 2.4-GHz-WLAN-/WPS-Taste ca. 3 Sekunden die 2.4-GHz-LED fängt an zu blinken), um eine WLAN Verbindung über das 2.4-GHz-Band aufzubauen oder drücken Sie die 5-GHz-WLAN-/ WPS-Taste ca. 3 Sekunden (die 5-GHz-LED fängt an zu blinken), um eine WLAN-Verbindung über das 5-GHz-Band aufzubauen.
- Die Verbindung wird automatisch hergestellt und die 2.4-GHz- bzw. 5-GHz.-WLAN-LEDs leuchten wieder dauerhaft blau.

#### **3.2.2.2 Manuelle WLAN-Einrichtung**

- Öffnen Sie an Ihrem Computer/Endgerät die WLAN-Einstellungen und wählen Sie den WLAN-Namen Ihres O<sub>2</sub> HomeBox Satellite – WLAN-Namen (SSID) und Netzwerkschlüssel (WLAN-Passwort) finden Sie auf dem Etikett auf der Rückseite des O<sub>2</sub> HomeBox Satellite.
- Geben Sie nun das WLAN-Passwort ein und bestätigen Sie es. Alternativ können Sie den QR-Code abscannen und die Verbindung herstellen.

Die Verbindung wird nun hergestellt und sollte auf Ihrem Endgerät angezeigt werden.

2.4GHz WLAN/WPS

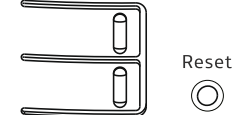

5GHz WLAN/WPS

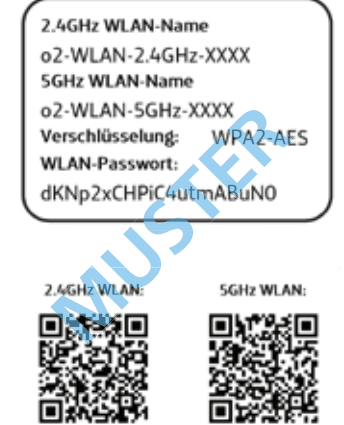

#### **3.2.3 œ HomeBox Satellite konfigurieren**

- Um auf die Benutzeroberfläche Ihres O<sub>2</sub> HomeBox Satellite zuzugreifen müssen, Sie die vom Internetrouter vergebene IP-Adresse ermitteln. Dazu loggen Sie sich auf die Benutzeroberfläche des Internetrouters ein. Eine genaue Vorgehensweise finden Sie in der Bedienungsanleitung Ihres Internetrouters.
- Öffnen Sie einen Internetbrowser und geben Sie die IP-Adresse ein, die der Internetrouter zugewiesen hat: Sie landen auf der Anmeldeseite Ihres O<sub>2</sub> HomeBox Satellite.

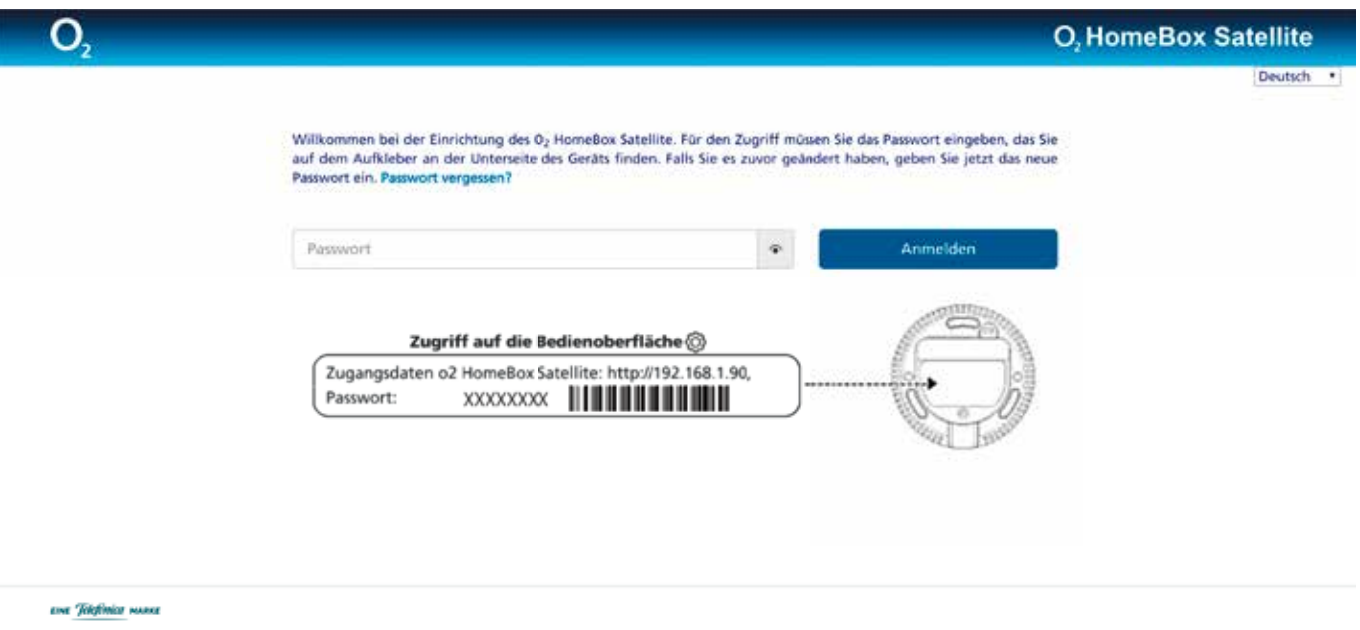

• Geben Sie das Kennwort für die Router-Konfiguration ein und drücken Sie auf "Anmelden". Das Kennwort befindet sich auf dem Label an der Geräteunterseite.

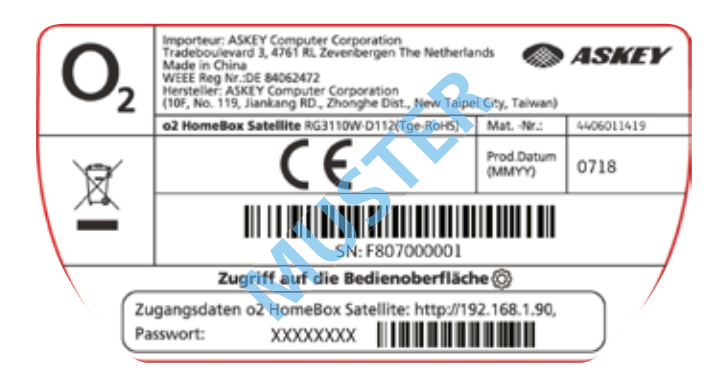

Sie befinden sich nun auf der Benutzeroberfläche Ihres O<sub>2</sub> HomeBox Satellite und können hier weitere Einstellungen vornehmen.

#### **Bitte beachten:**

Je nach Gerätemodus können die im Folgenden aufgeführten Menüeinträge abweichen oder nicht vorhanden sein, wenn diese für den benutzten Modus nicht relevant sind.

#### **5-GHz- und 2.4-GHz-WLAN-Einstellungen**

Folgende WLAN-Einstellungen können Sie hier einsehen und ggf. ändern:

- WLAN aktivieren/deaktivieren
- SSID (Netzwerkname)
- SSID sichtbar/verbergen
- Kanalauswahl
- WLAN-Verschlüsselung
- WLAN-Passwort

#### **WLAN-Roaming**

Hier wird der aktuelle Status angezeigt.

#### **Passwort ändern**

Hier können Sie das Zugangspasswort zur Benutzeroberfläche ändern.

#### **Geräteinformationen**

Hier werden wichtige Informationen zum Gerät und der Konfiguration angezeigt.

#### **Lokales Netzwerk**

Hier werden DHCP-/IPv4-relevante Informationen und Einstellungen angezeigt.

#### **Erweiterte Einstellungen für 5-GHz- und 2.4-GHz-WLAN**

Zusätzliche WLAN-Informationen und Einstellmöglichkeiten.

#### **ACHTUNG:**

Hier vorgenommene Änderungen können die WLAN-Leistung beeinträchtigen. Bitte Änderungen nur vornehmen mit den notwendigen technischen Kenntnissen.

#### **Weitere Einstellungen**

Hier können Sie einen Geräteneustart über die Benutzeroberfläche durchführen oder Ihren O2 HomeBox Satellite auf die Werkseinstellungen zurücksetzen.

#### **Konfigurationshilfe**

Hier finden Sie eine Übersicht an Hilfethemen für Ihren O<sub>2</sub> HomeBox Satellite. Unter "Weitere Einstellungen und Lizenzvereinbarungen" können Sie die aktuell gültigen GPL-/EULA-Dokumente herunterladen.

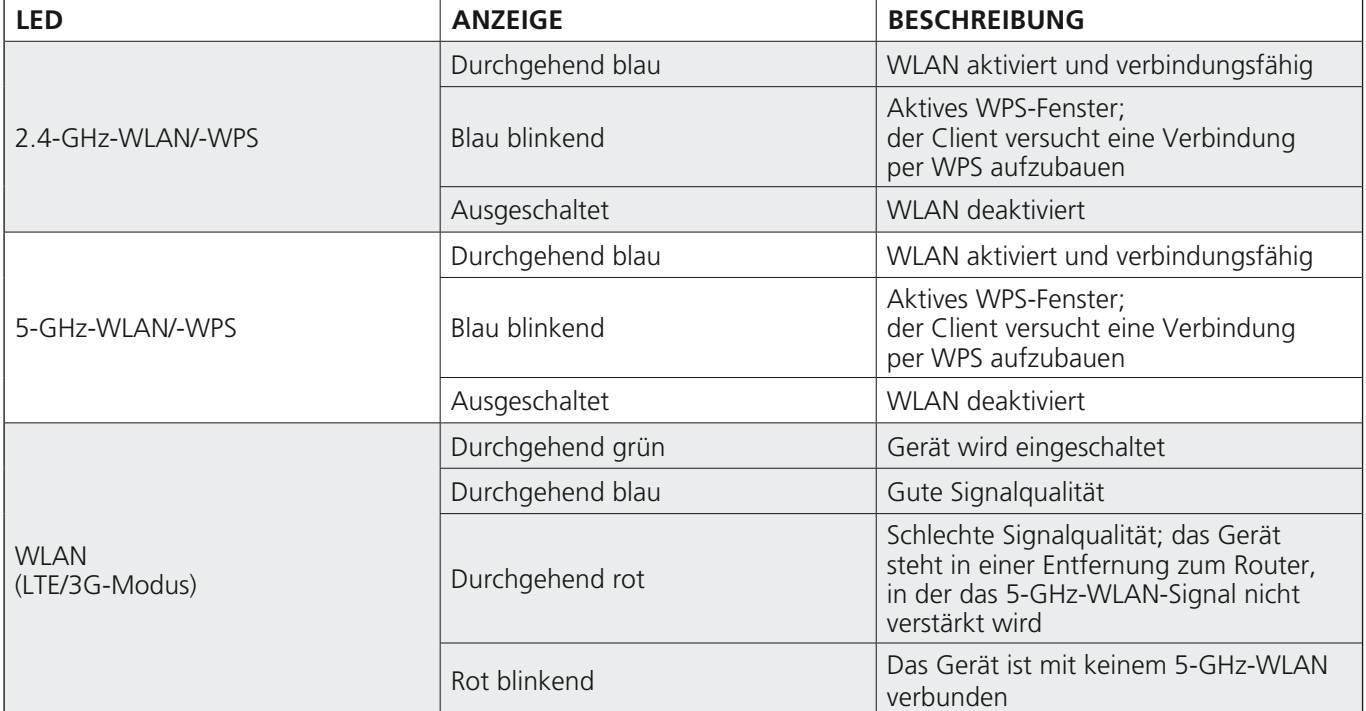

#### **WLAN**

- IEEE 802.11ac/n/a 5 GHz
- IEEE 802.11b/g/n 2.4 GHz
- Wi-Fi Protected Setup (WPS)
- Verschlüsselung 5 GHz: WPA2-PSK
- Verschlüsselung 2.4 GHz: WEP, WPA/WPA2, WPA-PSK/WPA2-PSK
- Verbindung für bis zu 64 Endgeräte

#### **LAN**

• 1x 10/100/1000 Base-T Auto MDI/ MDI-X RJ-45-Anschluss

#### **Antennen**

- 2x WLAN-Antennen (2.4 GHz), Bandbreite: 20/40 MHz
- 4x WLAN-Antennen (5 GHz), Bandbreite: 20/40/80 MHz

#### **Repeater**

• DHCP

#### **Management**

• WebGUI (HTTP/HTTPS)

#### **Hardware**

- Abmessungen øxh: 115x80 mm
- Stromsteckeranschluss
- Ein-/Ausschalter
- Reset-Taste (Büroklammer o. ä. Gegenstand benötigt, um Taste zu betätigen)
- 2x WPS-Taster für 5- und 2.4-GHz-WLAN
- AP/Rep-Betriebsmodusschalter

#### **Stromversorgung**

• 12V DC 1.0A

# **Betriebsbedingungen**<br>• Temperatur: 0 – 55°C

- Temperatur:
- Luftfeuchtigkeit: 5 85% (nicht kondensierend)

- Lagerbedingungen<br>• Temperatur: -25 70°C • Temperatur:
- Luftfeuchtigkeit: 20 90% (nicht kondensierend)

#### **Zertifikate**

• CE/GCF

#### **WARNUNG:**

Elektrische Spannung an Netzanschluss und Netzwerkkabeln ist gefährlich! Die Nichtbeachtung der Sicherheitshinweise kann zu gefährlichen Situationen führen, die nicht nur hohen Sachschaden, sondern auch schwerste Verletzungen oder den Tod zur Folge haben können.

Das Gerät darf nicht geöffnet werden.

Der Betrieb ist nur für trockene Räume innerhalb von Gebäuden vorgesehen.

Die Netzsteckdose muss nahe dem Gerät angebracht und leicht zugänglich sein.

Verlegen Sie die Leitungen so, dass niemand darauf treten oder darüber stolpern kann.

Verbinden Sie nicht mehrere Steckdosenleisten oder Verlängerungskabel hintereinander – eine Überlastung kann zu Bränden und Stromschlägen führen.

Während eines Gewitters dürfen Sie das Gerät nicht benutzen und auch keine Leitungsverbindungen stecken oder lösen.

Lassen Sie keine Flüssigkeiten in das Innere des Geräts eindringen, da sonst ein elektrischer Schlag oder Kurzschluss die Folge sein kann.

Vermeiden Sie direkte Sonneneinstrahlung.

Sorgen Sie dafür, dass die Lüftungsschlitze oben auf dem Gerät nicht verdeckt werden, ansonsten kann es zu einer Überhitzung kommen.

Das Gerät darf nur mit dem mitgelieferten Netzteil F12L30120100SPAV betrieben werden.

#### **Europäische Vorschriften:**

Dieses Produkt wurde im Einklang mit der europäischen Direktive 2014/53/EU entwickelt, geprüft und hergestellt.

Die EU-Konformitätserklärung kann unter **http://www.askey.com.tw/germany\_o2/** abgerufen werden.

Telefònica